# **Word, guide de l'exercice n°6 bis**

#### *BUT :*

Apprendre à créer des étiquettes identiques dans Word.

### **1. Préparation.**

Ouvrez l'application Word sur une nouvelle page blanche

Dans la barre des menus cliquez gauche sur le menu « **Publipostage** ». Dans le ruban dans le groupe « **Créer** », cliquez gauche sur « **Étiquettes** ».

Dans la fenêtre « **Enveloppes et étiquettes** » qui vient de s'ouvrir cliquez sur l'onglet « **Etiquettes** ».

Dans le cartouche « **Adresse** » écrire « **Confiture de Cerises 2023** ».

Sélectionnez le texte et faites un clic droit dessus, dans la petite fenêtre qui vient de s'ouvrir faire un clic gauche sur « **Police** » et paramétrez en « **Georgia** », gras, 12pts et cliquez gauche sur « **Ok** ».

Refaire un clic droit sur le texte sélectionné et cette fois cliquez gauche sur **« Paragraphe** » dans le menu déroulant, positionnez le texte à gauche et cliquez sur « **Ok** ».

Dans le cartouche « **Imprimer** » cliquez sur « **Page d'étiquettes identiques** ».

Faire un clic gauche sur l'étiquette située dans le cartouche « **Etiquette** » ou sur le bouton « **Options** » en bas de la fenêtre.

Dans la nouvelle fenêtre « **Options d'étiquettes** » qui vient de s'ouvrir cochez « **Imprimantes feuille à feuille** ».

En face de « **Alimentation** » laissez « **Bac par défaut** » ou choisissez le numéro du bac dans lequel vous mettrez vos étiquettes à imprimer.

Dans le menu déroulant en face de « **Fournisseurs des étiquettes** » recherchez votre étiquette parmi les types proposés. Si vous ne trouvez pas la vôtre il faudra la créer. Choisissez alors l'option « **Autres/Personnalisées** ».

### **2. Création d'un nouveau type d'étiquette.**

Pour cela cliquez sur le bouton « **Nouvelle étiquette** » en bas de la fenêtre.

Dans la fenêtre « **Dimensions d'étiquettes** » qui vient de s'ouvrir,

En face de « **Référence de l'étiqu**ette », donnez un nom à votre étiquette (celui de la pochette).

Entrez les dimensions de l'étiquette, :

- Marge supérieure,
- Hauteur d'étiquette,
- Marge latérale,
- Largeur d'étiquette,
- Pas vertical,
- Nbre d'étiquettes (horizontalement)
- Pas horizontal,
- Nbre d'étiquettes (verticalement),
- Taille de la page,  $(A3, A4, A5, \ldots)$ etc),

Cliquez sur « **Ok** » pour enregistrer les informations concernant votre étiquette et

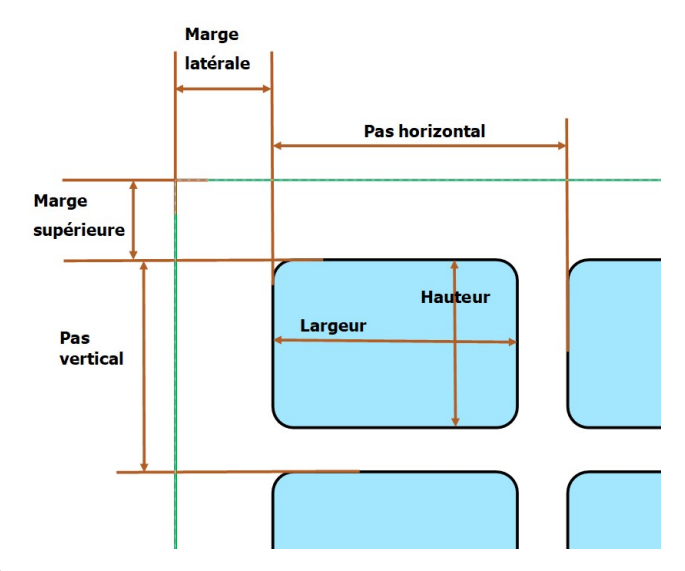

## **Word, guide de l'exercice n°6 bis**

fermer cette fenêtre.

### **3. Aperçu de la page et dernière mise en forme.**

Dans la fenêtre « **Options pour les étiquettes** » votre étiquette doit maintenant apparaître dans la liste des étiquettes proposées, sélectionnez là et cliquez sur « **Ok** » pour valider et fermer la fenêtre.

Dans la fenêtre « **Enveloppes et étiquettes** » cliquez sur « **Nouveau document** », votre page d'étiquettes apparaît et vous pouvez modifier le contenu des étiquettes et leur mise en page, vous pouvez même y insérer un clipart ou une image si cela vous dit. Faites un aperçu pour voir le résultat si vous ne voulez pas insérer d'images passez au paragraphe 6 directement pour imprimer votre document.

### **4. Insérer une image.**

Positionnez le curseur après le texte dans la première étiquette en haut à gauche. Faire un clic gauche sur le menu « **Insertion** » dans le ruban dans le groupe « **Illustrations** » faire un clic gauche sur **« Images** » et sur « **à partir de cet appareil** ». La fenêtre de l'explorateur de fichiers s'ouvre, recherchez le fichier « **cerise2.png** » situé dans le sous-dossier « **Exercice6bis** » situé dans le dossier « **Formation Word** » lui-même situé sur le bureau. Sélectionnez ce fichier (cerise2.png) et cliquez gauche sur « **Insérer** » en bas de la fenêtre. L'image s'insère après le texte. Sélectionnez-la et cliquez gauche sur le menu « **Format de l'image** » et dans le ruban dans le groupe « **Organiser** » cliquez gauche sur « **Habillage** » et dans le menu déroulant cliquez gauche sur « **Adapté** ».

L'image peut maintenant être déplacée, vous pouvez aussi l'agrandir ou la réduire, le texte se positionne autour.

### **5. Uniformiser toutes les étiquettes.**

Sélectionnez la première étiquette (celle qui contient l'image) faites un clic droit dessus et cliquez gauche sur « **Copier** » dans le menu déroulant.

Sélectionnez toutes les étiquettes et appuyez sur la touche « **Suppr** » du clavier pour effacer leur contenu. Faites un clic droit dans la première étiquette en haut à gauche et collez le contenu de l'ancienne cellule que vous venez d'effacer.

Cliquez gauche sur le menu « **Publipostage** », dans le ruban dans le groupe « **Créer** », cliquez gauche sur « **Étiquettes** », *ne rien toucher* et cliquez gauche en bas sur « **Nouveau document** ».

Un nouveau document s'ouvre et toutes les étiquettes doivent être identiques à la première.

#### **6. Impression des étiquettes.**

Pour imprimer les étiquettes, insérer une page d'étiquettes dans l'imprimante, (du bon côté et en faisant attention à son sens car parfois la marge du haut est différente de celle du bas). Dans la barre des menus, cliquez gauche sur « **Fichier** » et sur « **Imprimer** », paramétrez votre imprimante, vérifiez dans l'aperçu que tout correspond bien à vos désirs et cliquez sur « **Imprimer** ».

#### *BILAN :*

Vous venez d'apprendre à créer des étiquettes identiques dans Word.

# **Word, guide de l'exercice n°6 bis**